## LME EV3 Software v1.1.1 Update - Questions and Answers

- Q: My EV3 Software does not automatically check for software updates why?
- A: The automated update checker is not activated. To do so, please go to the Help menu and click on "Check for Software Updates". In the pop-up window that appears, use the check box to activate this mechanism.

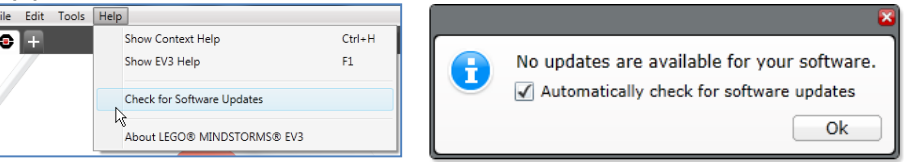

- Q: Why is there no link in the Software Update pop-up window when it says there is an update available?
- A: If you are running version 1.0.0 of the EV3 Software, this link will be missing. To find the link, please go to the MINDSTORMS® support section of the LEGO® Education web site [\(www.education.lego.com/learn/middle-school/mindstorms-ev3/support\)](http://www.education.lego.com/learn/middle-school/mindstorms-ev3/support) and follow the instructions under EV3 Software v1.1.1 Update.
- Q: How do I know what LME EV3 Software version I have installed on my computer?
- A: Please go to the Help menu and click on "About LEGO MINDSTORMS EV3". In the pop-up window that appears, you can see the version number.

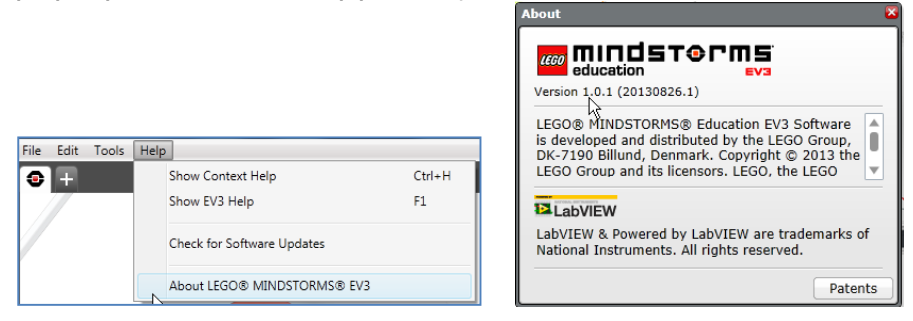

- Q: Can I install the v1.1.1 update without having the LME EV3 Software pre-installed?
- A: No. The v.1.1.1 update patch requires the LME EV3 Software to already be installed on the computer (it has to be the Educational version – not the Home Edition).
- Q: Can I check for software updates manually?
- A: Yes. Please go to the Help menu and click on "Check for Software Updates".

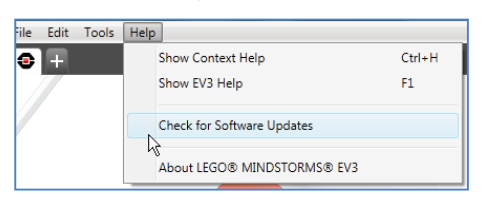

- Q: If I have installed several language versions of the EV3 Software on my computer, will the v1.1.1 upgrade patch update all language versions?
- A: No. Only the language version that is currently active will be upgraded. Any additional language version will be deleted. To reinstall these, please go to the MINDSTORMS® support section of the LEGO® Education web site [\(www.education.lego.com/learn/middle-school/mindstorms-ev3/support\)](http://www.education.lego.com/learn/middle-school/mindstorms-ev3/support) and follow the instructions under EV3 Software v1.1.1 Update.
- Q: How do I know if I have more than 1 language version installed on my computer?
- A: Please go to the Edit menu and click on "Change Language". A drop-down list of installed languages will now appear.

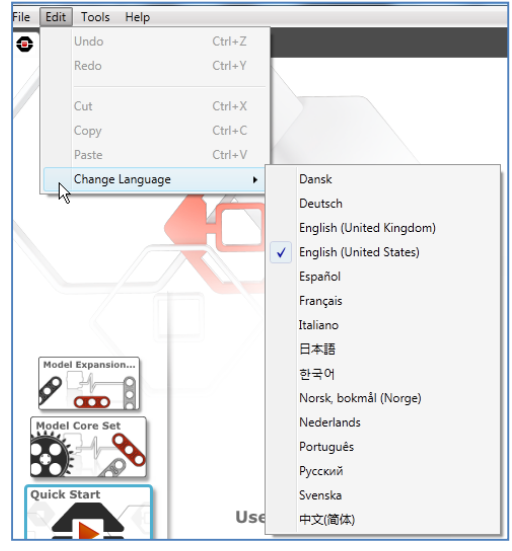

- Q: Why was the v1.1.1 update for the EV3 Software Home Edition released some weeks before the Educational version?
- A: Due to the way the LME EV3 Software is sold and distributed, additional requirements were needed when making the v1.1.1 patch installers.

LEGO Education, January  $6<sup>th</sup>$  2015